## ◆文字入力ソフト「IME」の違いを理解していますか?

文字入力用ソフトの「IME」には、 ・Microsoft IME と ・Office IME の二種類が存在します。

相違点は、次の通り。

Microsoft IME は、Windows 向けの IME、Office IME は Offic 製品向けの IME と思えばいいでしょう。

Office 製品が入っていないパソコンは Microsoft IME。一方 Office 製品が入っているパソコンは、Office IME を使用することになります。Office IME は、Office 製品に 付属しているということになります。ただし両方の IME はそれぞれ切り替えて使用することもできます。

2 つの系統があるのは、それぞれ Windows 向けと Office 向けに分かれているためです。

どちらも似ているようですが、見た目が少し違います。また変換エンジンが違うので辞書サービスや変換予測などの機能も異なってきます。

IME のプロパティを見て下さい。それぞれ以下のようなタブがあります。 ・Microsoft IME > 全般, 変換, 編集操作, 和英混在入力, 辞書/学習, オートコレクト ・Office IME > 全般, 変換, 和英混在入力, 辞書/学習, オートコレクト, 予測入力, プライバシー, その他

言語バー

文字入力ソフトは、通常タスクーバーに入っています。これを言語バーといいます。

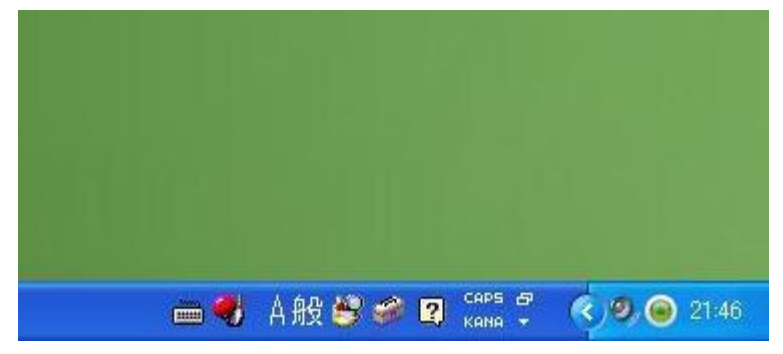

言語バーはタスクバーから出すことができます。言語バー上で右クリック→言語バーの復元。

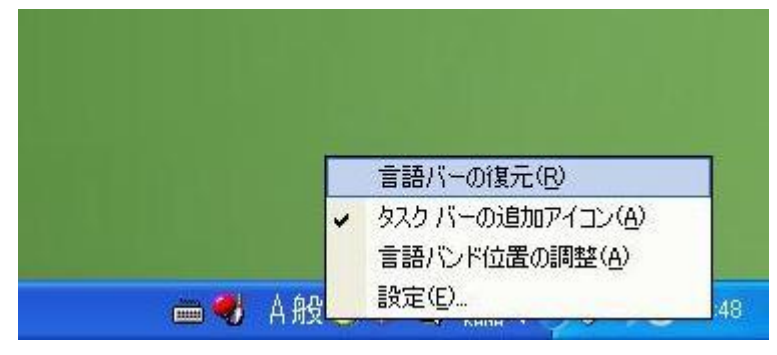

言語バーがデスクトップ上に出てきます。

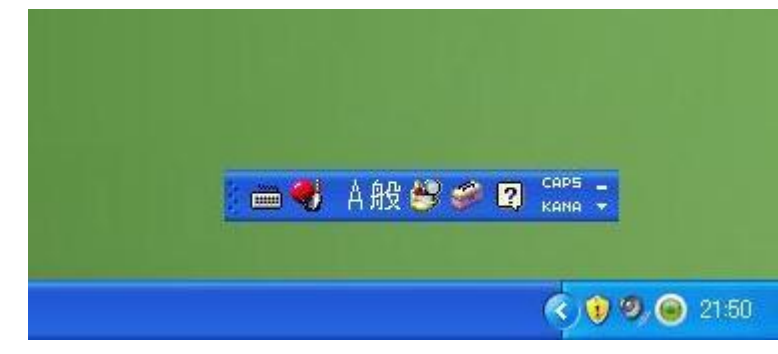

言語バーの左端をマウスでドラッグして、タスクバーに移動させると言語バーをタスクトレイに入れることができます。

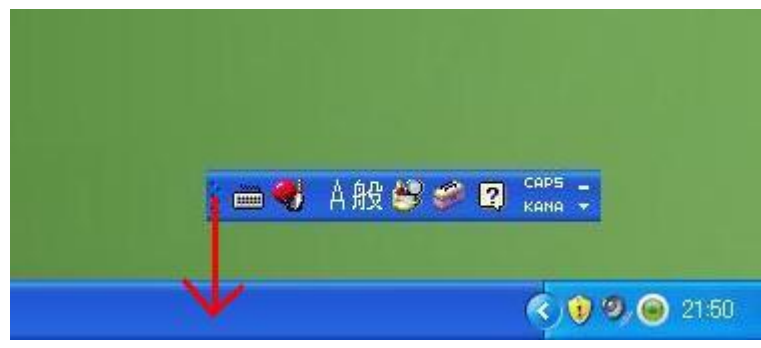

日本語入力システムの種類を確認するには、言語バーに表示されるアイコンを確認します。

Microsoft Office IME 2007 または Microsoft Office IME 2010 が設定されている場合

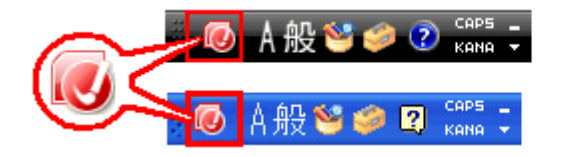

Microsoft Windows 7 または Microsoft Windows Vista の場合

Microsoft Windows XP の場合

Microsoft IME が設定されている場合

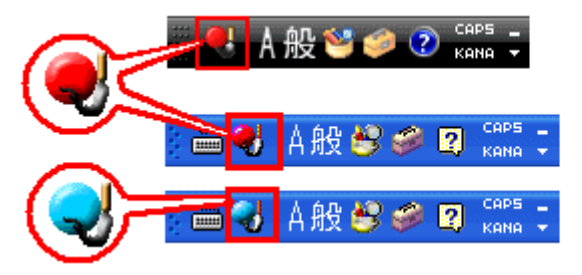

Microsoft Windows 7 または Microsoft Windows Vista の場合

Microsoft Windows XP の場合

IME 切り替え手順

IME 言語バーの上で右クリックして、[設定] をクリックします。

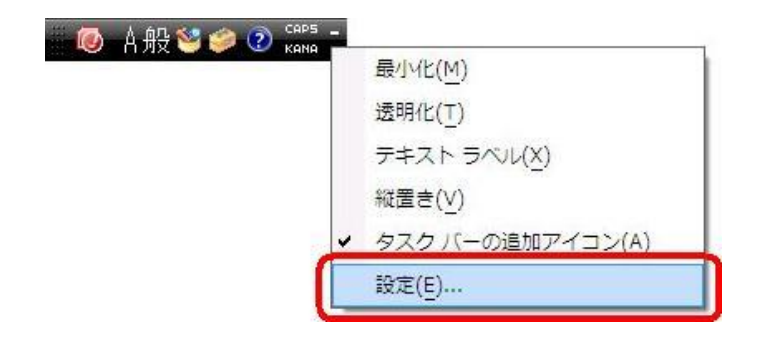

[テキスト サービスと入力言語] ダイアログ ボックスの [全般] タブで [追加] ボタンをクリックします。

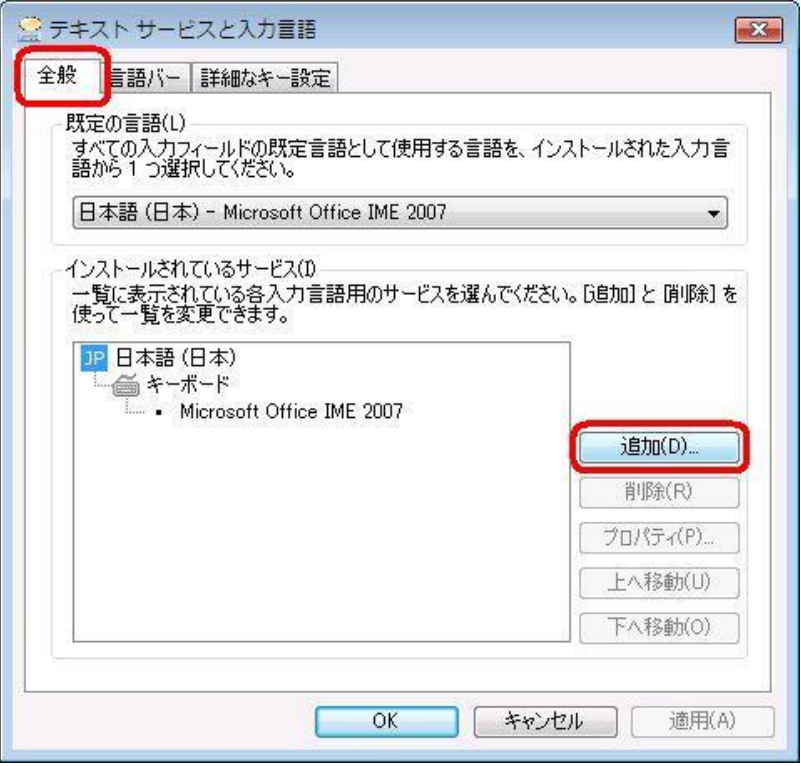

1. [入力言語の追加] ダイアログ ボックスで [日本語 (日本)] をクリックして、[キーボード] から [Microsoft IME] のチェック ボックスをオンにします。 次に [OK] をクリック します。

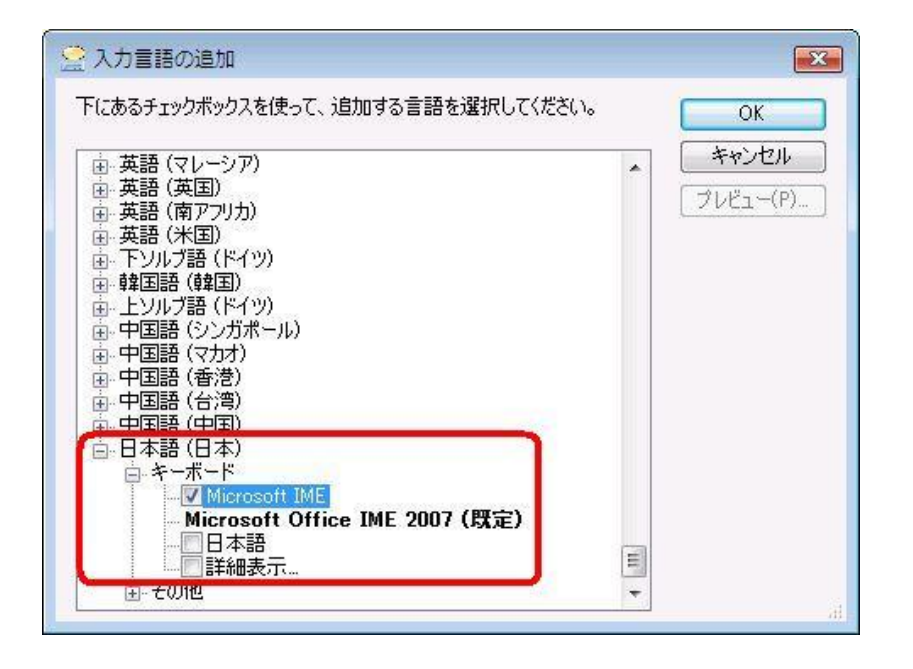

2. [既定の言語] ドロップダウンリストから [日本語 (日本) – Microsoft IME] をクリックし、 [OK] をクリックします。

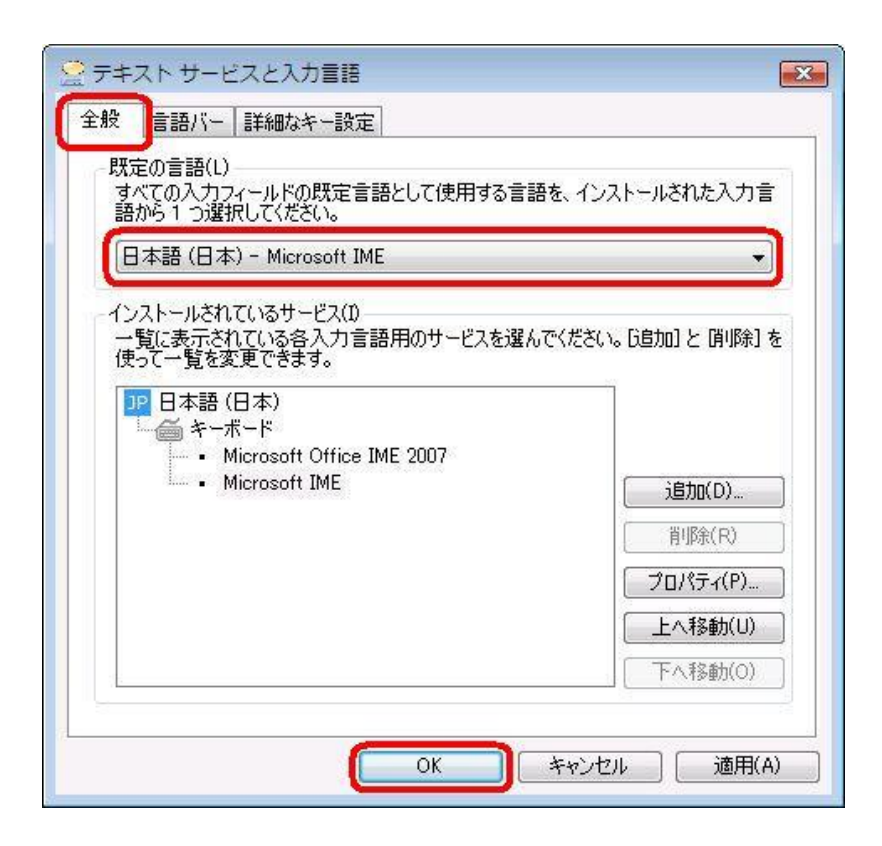

- 3. コンピューターを再起動します。
- 4. 言語バーが Windows 7、Windows Vista 付属の Microsoft IME に変更されていることを確認します。